# **Programmieren**

Anhand der Programmierumgebung "Turtlestitch" können Muster erzeugt und anschliessend anhand einer Nähmaschine mit Stickmodul, ausgeführt werden.

- - *Du weist was ein Algorithmus ist.*
- - *Du weist was eine Variable ist und wozu man diese braucht.*
- *Du lernst wie du die Schildkröte steuern kannst. (Algorithmen anwenden)*
- *Du generierst anhand von Lernkarten verschiedene Muster.*
- *Die Kröte kann deine Initialen schreiben.*
- *Die Kröte gehorcht dir und zeichnet dein geplantes Muster.*
- *Am Schluss kann dein Muster mit der Nähmaschine gestickt werden.*
- *Mit deinem bestickten Stoff, kannst du ein Mousepad oder einen Untersetzer herstellen.*

#### **Algorithmus Aufgabe**

Die Schildkröte liebt Salatblätter. **Sie soll alle Salatblätter auf dem kürzesten Weg fressen.** Deine Schildkröte ist ein Roboter. Du musst ihr deshalb klare Anweisungen geben. Suche den kürzesten Weg und schreibe ihn auf.

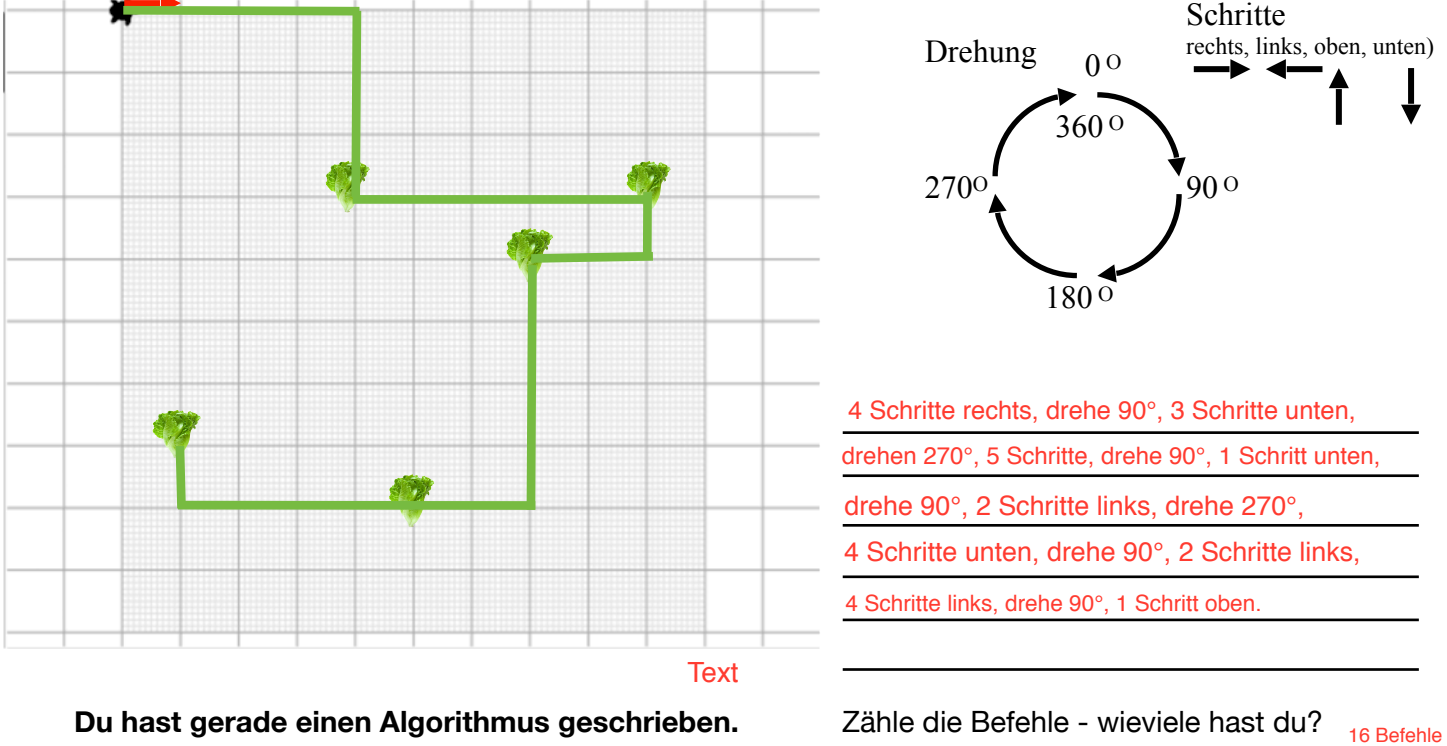

## **Du hast gerade einen Algorithmus geschrieben.** Zähle die Befehle - wieviele hast du?

Ergänze den Merksatz:

Ein <u>Algorithmus J</u>ist eine eindeutige <u>Handlungsvorschrift z</u>ur Lösung ei-<br>nes <u>Problems Julica (Algorithmen bestehen aus endlich vielen, wohldefinier-</u> nes Problems Theorithmen bestehen aus endlich vielen, wohldefinierten. Damit können sie zur Ausführung in ein ten Einzelschritten

Computerprogramm implementiert, aber auch in menschlicher Sprache formuliert werden.

Bei der Problemlösung wird eine bestimmte Eingabe in eine bestimmte Ausgabe überführt.

## **Eingabe / Handlungsvorschrift / Algorithmus / Einzelschritten / Computerprogramm / Ausgabe Sprache / Problems**

(https://de.m.wikipedia.org/wiki/Algorithmus, aufgerufen: 29.4.19)

Sabine Probst\_2019, <https://creativecommons.org/licenses/by-nc/4.0/deed.de>

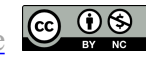

## **Die Bestandteile eines Algorithmus:**

## **Aufgabe:**

Lies den folgenden Algorithmus. Markiere die folgenden Elemente mit den entsprechenden Farben.

Schildkröte gehe 4 Schritte. Drehe dich auf 90 Grad. Gehe 4 Schritte. Friss das Salatblatt. Gehe 2 Schritte. Drehe auf 90 Grad. Gehe 4 Schritte. Friss das Salatblatt. Wenn du alle Salatblätter gefressen hast, mache ein "Hicks".

- **1. Objekte (grün)**
- **2. Befehle (rot)**
- **3. Bedingungen (gelb)**
- **4. Wiederholungen (blau)**
- **5. Eigenschaften (Wert, Zustand, Verhalten) (violet)**

## **Programmierumgebung "Turtlestitch"**

#### **Aufgabe:**

Öffne "Turtlestitch mit Firefox. Schau dir die Beispiele an. Wechsle zur Programmierungsansicht

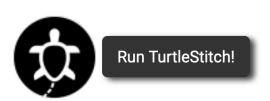

Beschrifte die Grafik mit folgenden Begriffen:

**Befehlsblöcke (Eingabe), Programmier-Bereich, Bühne (Ausgabe), Programmeinstellungen, Dateiverwaltungen, Bühnenoptionen, Musterexport**

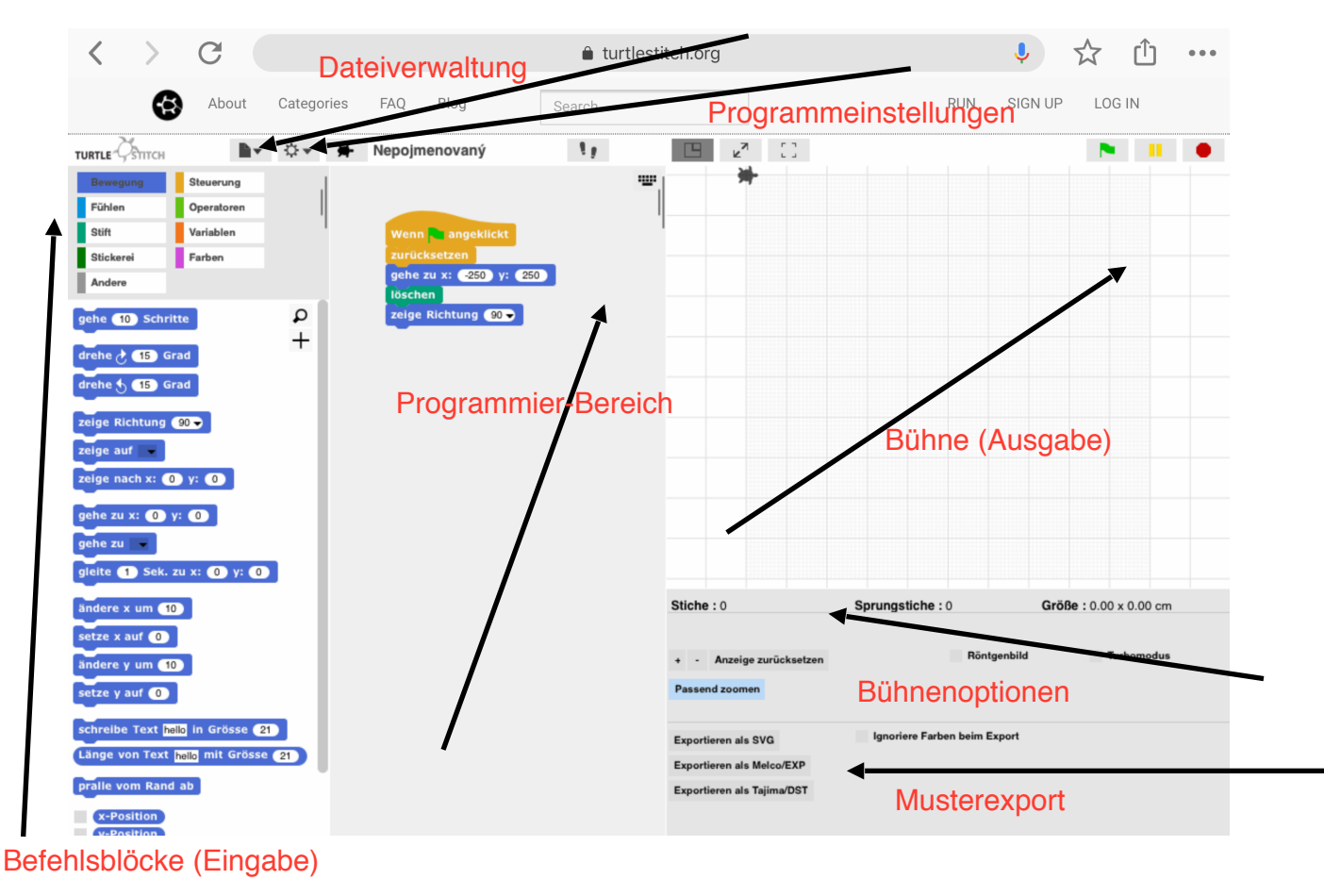

**Sabine Probst 2019,** <https://creativecommons.org/licenses/by-nc/4.0/deed.de>

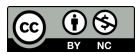

#### **Programmierung mit Positionen:**

#### **Aufgabe:**

Welches Muster verbirgt sich hinter dem Code? Zeichne das Muster mit Farbstift anhand des Algorithmus im Raster ein.

gehe zu: x:0 y:-100 , Stift runter, drehe nach unten, gehe 100 Schritte, drehe nach links, gehe 200 Schritte, drehe nach oben, gehe 100 Schritte, drehe nach rechts, gehe 200 Schritte, Stift hoch.

gehe zu: x:-50 y:150 , Stift runter, drehe nach rechts, gehe 250 Schritte, drehe nach unten, gehe 300 Schritte, drehe nach links, gehe 250 Schritte, drehe nach oben, gehe 300 Schritte Stift hoch.

gehe zu: x:50 y:50, Stift runter, drehe nach rechts, gehe 100 Schritte, drehe nach unten, gehe 150 Schritte, drehe nach links, gehe 100 Schritte, drehe nach oben, gehe 150 Schritte, Stift hoch.

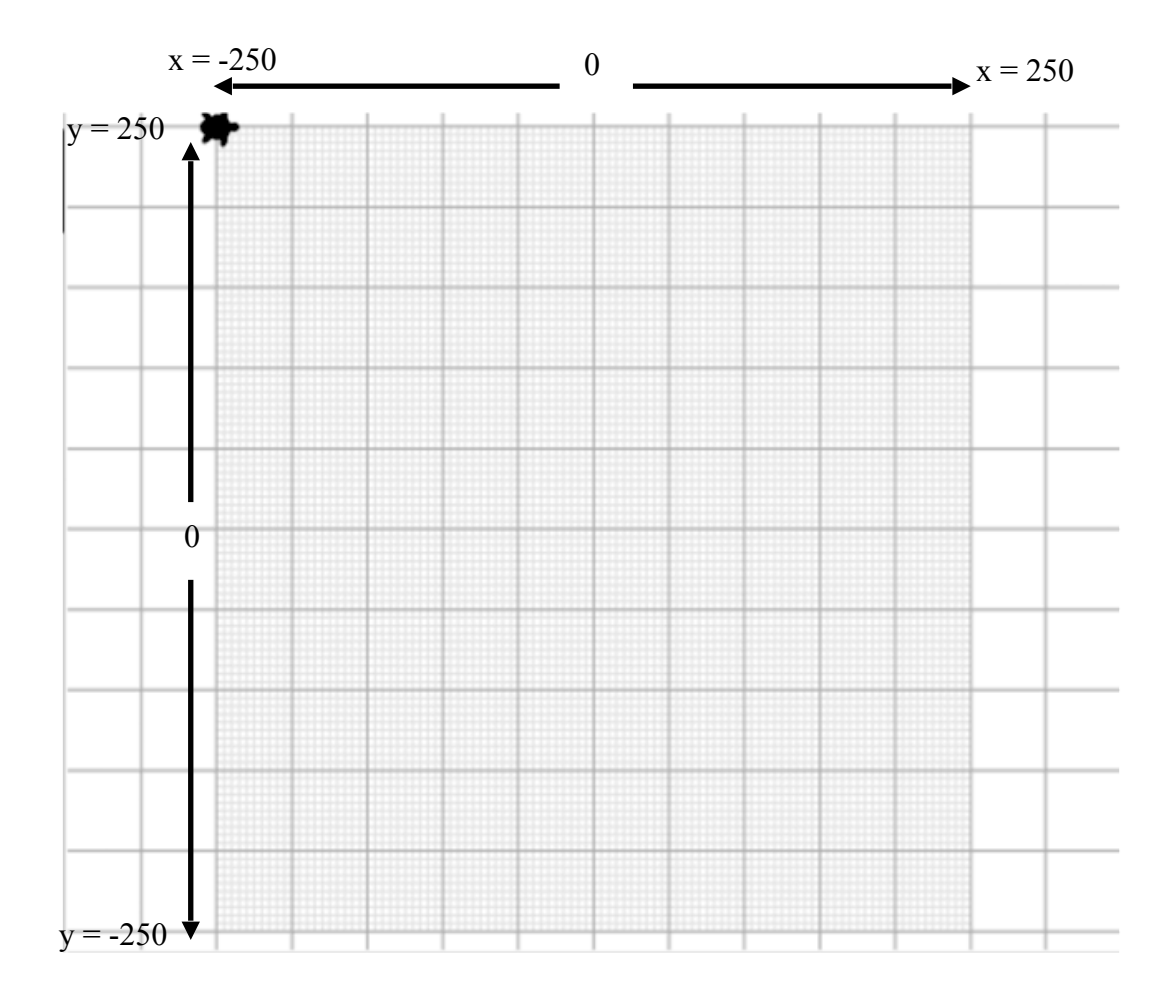

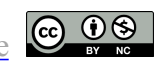

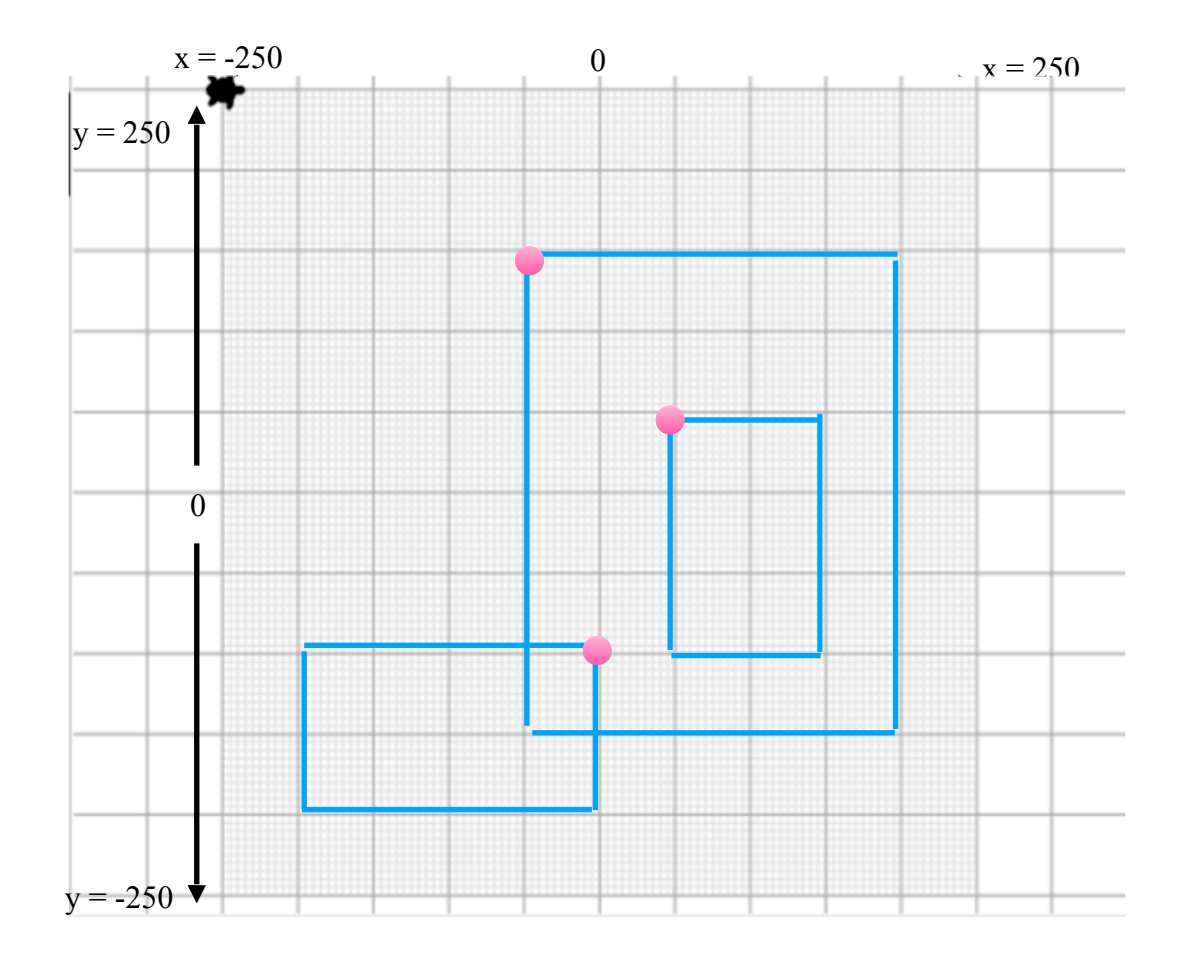

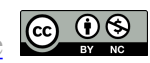

# **Erste Programmierung:**

## **Aufgabe:**

Lies die Anleitungen: "Start", "Zurücksetzen" und "Linie".

Öffne "Turtlestitch mit Firefox.

Wechsle zur Programmierungsansicht

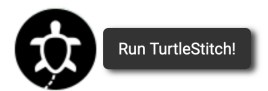

und programmiere den "Salatweg" der Schildkröte anhand deiner Lösung auf Seite 1.

Erstelle auf dem Desktop einen Projektordner namens "Turtle\_vn". *(vn > heisst: Vor- und Nachname = ersetze vn mit deinen Initialen.)* 

Lies die Anleitung "Dateiformate". Exportiere dein Projekt. Nenne es "Salat" und lege es in den "Turtle-Ordner ab.

## **Einfache Formen programmieren:**

## **Aufgabe:**

Öffne "Turtlestitch mit Firefox.

Programmiere anhand der Anleitung ein Quadrat. Exportiere das Projekt (Quadrat) in deinen Projektordner "Turtle\_vn".

Programmiere anhand der Anleitung einen Kreis. Exportiere dieses Projekt (Kreis) wiederum in deinen Projektordner "Turtle\_vn"

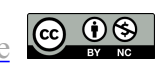

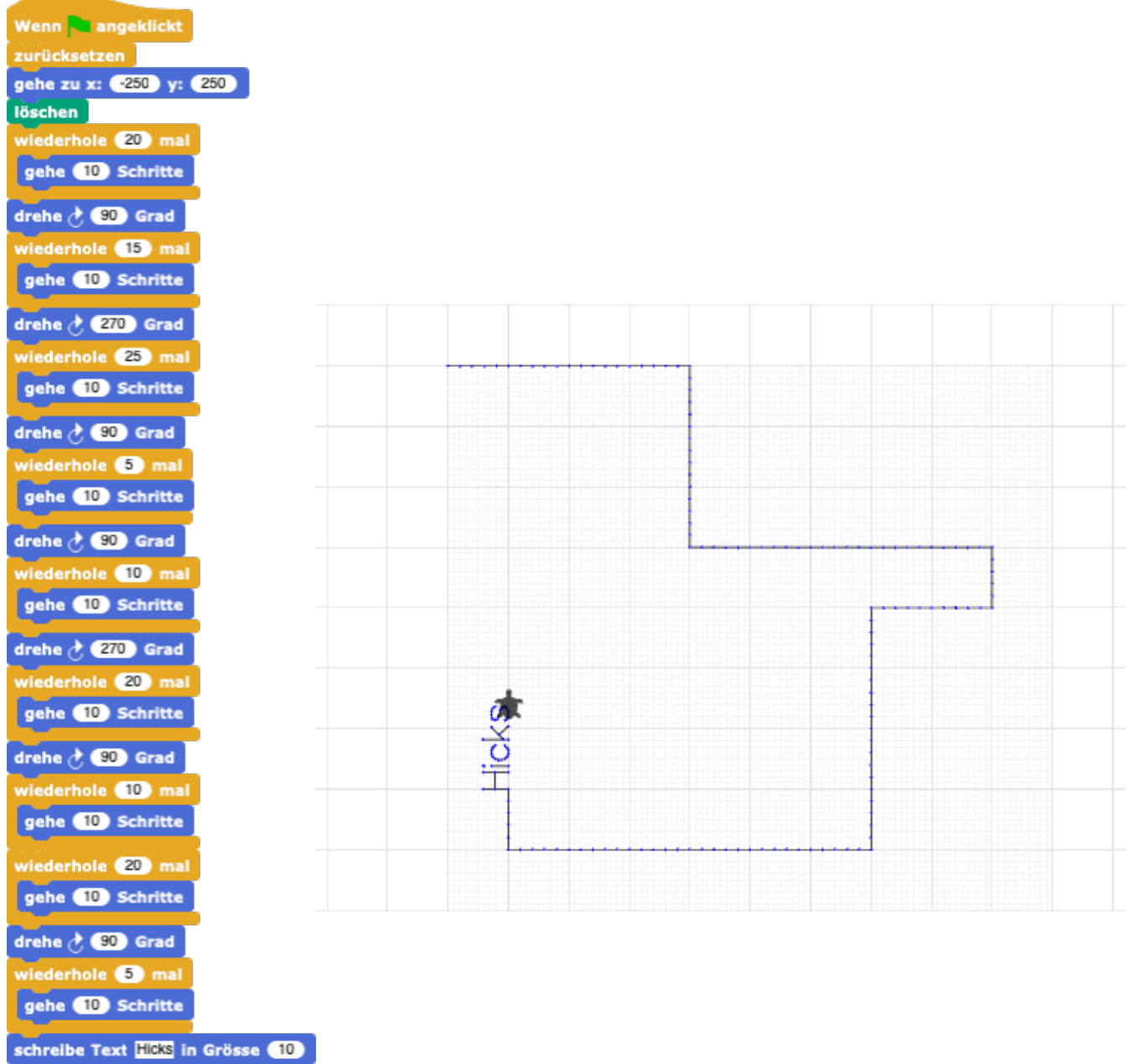

Sabine Probst\_2019, <https://creativecommons.org/licenses/by-nc/4.0/deed.de>  $\bigcirc$   $\bigcirc$ 

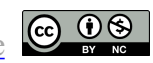

## **Programmierung mit Positionen / Initialen:**

## **Aufgabe:**

Zeichne deine Initialen mit geraden Linien im Raster unten ein. Programmiere diese anschliessend in Turtlestitch. (5x 10er Schritte = 1 grosses Quadrat) (1x 10er Schritt = 2mm Stich) Exportiere dein Projekt (Initialen1) in den "Turtleordner".

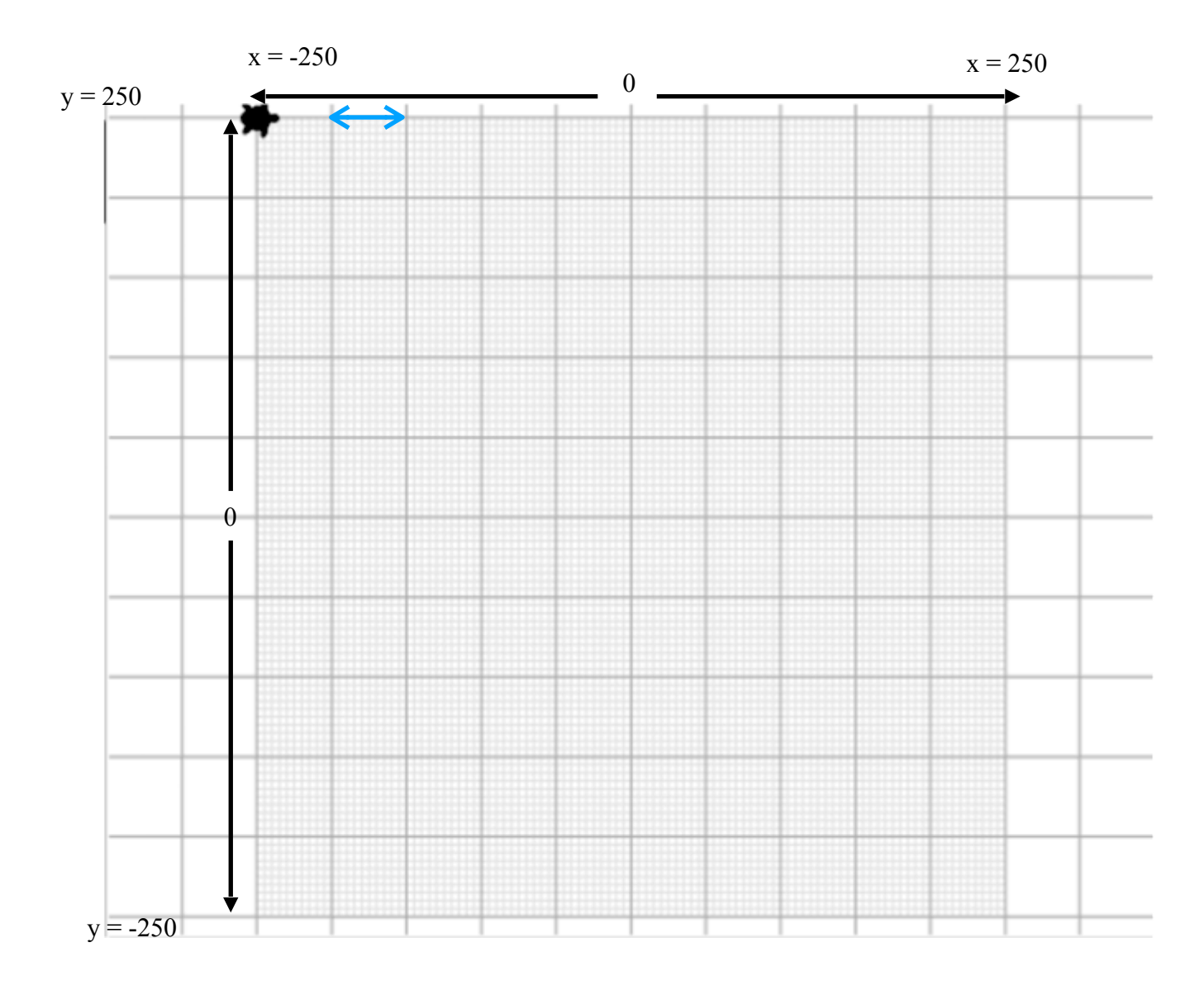

## **Aufgabe:**

Zeichne deine Initialen mit gebogenen Linien darüber ein. Programmiere diese anschliessend in Turtlestitch.

Exportiere dein Projekt (Initialen2) in den "Turtleordner".

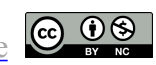

Informatische Bildung 

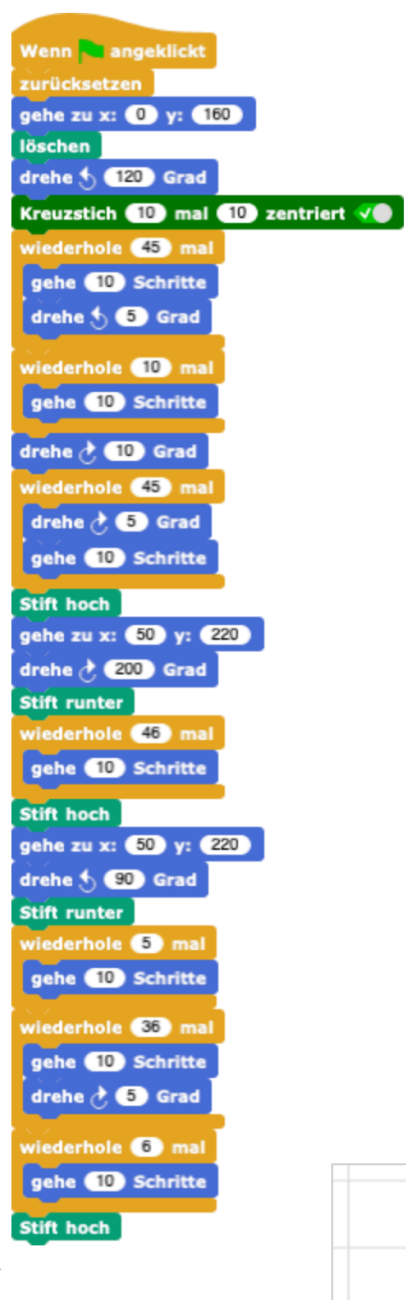

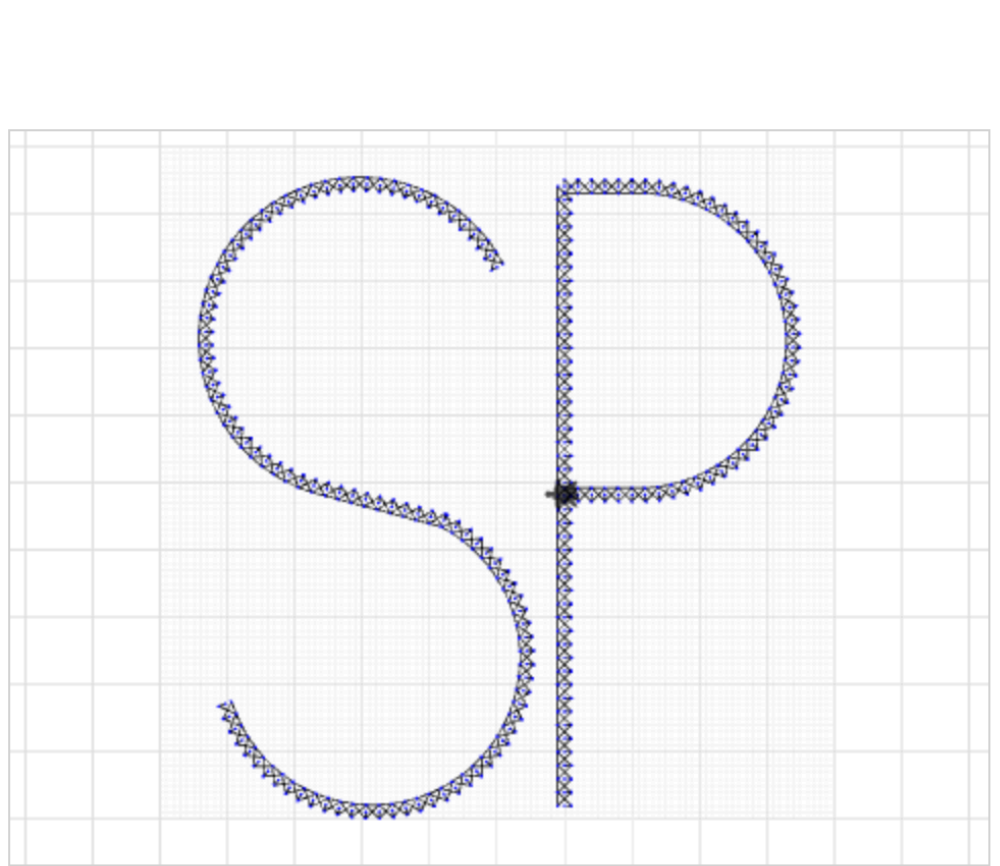

![](_page_7_Picture_3.jpeg)

![](_page_7_Picture_4.jpeg)

## **Variablen:**

## **Eine Variable ist ein Container (Block), der einen Namen hat und Informationen (Werte) speichert. Die Variablen machen einen Algorithmus übersichtlicher.**

#### **Aufgabe:**

Schau dir das Muster an. Bringe Ordnung in das Muster. Erstelle entsprechende Variablen.

![](_page_8_Picture_5.jpeg)

Beispiel:

#### **1. Variable**

![](_page_8_Picture_8.jpeg)

## **Aufgabe:**

Lies in der Anleitung das Thema "BLOCK" aufmerksam durch. Öffne "Turtlestitch mit Firefox.

Programmiere anhand der Anleitung das Windrad. Exportiere das Projekt (Windrad) in deinen Projektordner "Turtle\_vn".

Programmiere anschliessend die Blume. Exportiere das Projekt (Blume) in deinen Projektordner "Turtle\_vn".

#### **Aufgabe:**

Öffne "Turtlestitch mit Firefox. Erstelle anhand deines Algorithmus "Initialen" eine Variable. Programmiere dein persönliches Muster. Exportiere das Projekt in deinen Projektordner "Turtle\_vn".

#### **Zusatzaufgabe:**

Öffne "Turtlestitch mit Firefox. Erstelle anhand mehrerer Formen Variablen. Programmiere dein persönliches Muster. Exportiere das Projekt in deinen Projektordner "Turtle vn".

![](_page_8_Picture_18.jpeg)

# **Lernkontrolle Name:**

**Was ist ein Algorithmus?** Ergänze den Merksatz

![](_page_9_Picture_124.jpeg)

**\_\_\_\_\_\_\_\_\_\_\_\_\_\_\_\_\_\_\_\_\_\_\_\_\_\_\_\_\_\_\_\_\_\_\_\_\_\_\_\_\_\_\_\_\_\_\_\_\_\_\_\_\_\_\_\_\_\_\_\_\_\_\_\_\_\_\_\_\_\_\_\_\_\_\_\_\_\_\_\_\_\_\_\_** 

**\_\_\_\_\_\_\_\_\_\_\_\_\_\_\_\_\_\_\_\_\_\_\_\_\_\_\_\_\_\_\_\_\_\_\_\_\_\_\_\_\_\_\_\_\_\_\_\_\_\_\_\_\_\_\_\_\_\_\_\_\_\_\_\_\_\_\_\_\_\_\_\_\_\_\_\_\_\_\_\_\_\_\_\_** 

**\_\_\_\_\_\_\_\_\_\_\_\_\_\_\_\_\_\_\_\_\_\_\_\_\_\_\_\_\_\_\_\_\_\_\_\_\_\_\_\_\_\_\_\_\_\_\_\_\_\_\_\_\_\_\_\_\_\_\_\_\_\_\_\_\_\_\_\_\_\_\_\_\_\_\_\_\_\_\_\_\_\_\_\_** 

**\_\_\_\_\_\_\_\_\_\_\_\_\_\_\_\_\_\_\_\_\_\_\_\_\_\_\_\_\_\_\_\_\_\_\_\_\_\_\_\_\_\_\_\_\_\_\_\_\_\_\_\_\_\_\_\_\_\_\_\_\_\_\_\_\_\_\_\_\_\_\_\_\_\_\_\_\_\_\_\_\_\_\_\_** 

**Was ist eine Variable?** 

## **Weshalb ist es sinnvoll Variablen zu erstellen?**

## **Aufgabe:**

**Programmiere in Turtlestitch dein persönliches Muster.** 

- **1. Zeichne mindestens ein eigenes Musterelement im Papier-Raster ein. (z.B. Dreieck, Kreuz, Treppe ect.)**
- **2.Programmiere das Element in Turtlestitch.**
- **3. Erstelle eine Variable.**
- **4.Programmiere ein Muster, welches dein Element wiederholen lässt.**
- **5. Exportiere dein Projekt (LK\_Muster) und speichere es in**  deinem Projektordner "Turtle vn" ab.

**Du darfst die Anleitungskarten als Hilfestellung verwenden.** 

![](_page_9_Picture_15.jpeg)

![](_page_9_Picture_16.jpeg)

![](_page_10_Picture_16.jpeg)

![](_page_10_Picture_3.jpeg)

## **Programmierung für die Stickerei:**

#### **Aufgabe:**

Du stellst ein Mauspad oder einen Untersetzer her.

Lies die Anleitungen: "Masse", "Dichte" und "Stickerei".

Programmiere nun ein persönliches Muster. Verwende den Papier-Raster für die Planung. (Erstelle wiederum ein wiederholendes Muster mit mindestens einer Variablen.)

## *Das Endmuster darf die Masse 15cm breit und 20cm hoch nicht überschreiten (Stickrahmen). (1 10er Schritt = 2mm Stich)*

Öffne "Turtlestitch mit Firefox. Programmiere dein Muster.

Speichere dein Projekt (Mausmatte\_vn) in deinen Turtleordner ab.

Exportiere dein Projekt zusätzlich als: *Melco/EXP* in deinen Turtleordner. *(Dieses Dateiformat wird für die Sticksoftware gebraucht. Nach dem Digitalisieren kann das Muster mit der Nähmaschine und dem Stickmodul gestickt werden.)* 

Wähle nun einen Stoff und schneide diesen 22cm x 33cm zu. Der Stoff wird nun in den Stickrahmen eingespannt und kann bestickt werden.

Fertige dir ein Papierschnittmuster für deine Mausmatte an.

Wähle nun eine passende Rückseite. (z.B. Kork oder Moosgummi.)

Klebe nun mit Klebspray die beiden Materialen aufeinander.

Schneide deine Mausmatte anhand des Schnittmusters zu.

Nähe die beiden Materialien mit dem Zick-zack Stich rundherum, an der Kante entlang, zusammen.

#### **Fertig ist dein Mousepad. Gut gemacht!!!**

**Deine Mouse freut sich bestimmt darüber!!!** 

![](_page_11_Picture_19.jpeg)

![](_page_12_Figure_1.jpeg)

![](_page_12_Picture_3.jpeg)

![](_page_13_Figure_1.jpeg)

![](_page_13_Figure_2.jpeg)